## Voorbeeld : Online boeking en betaling van een les

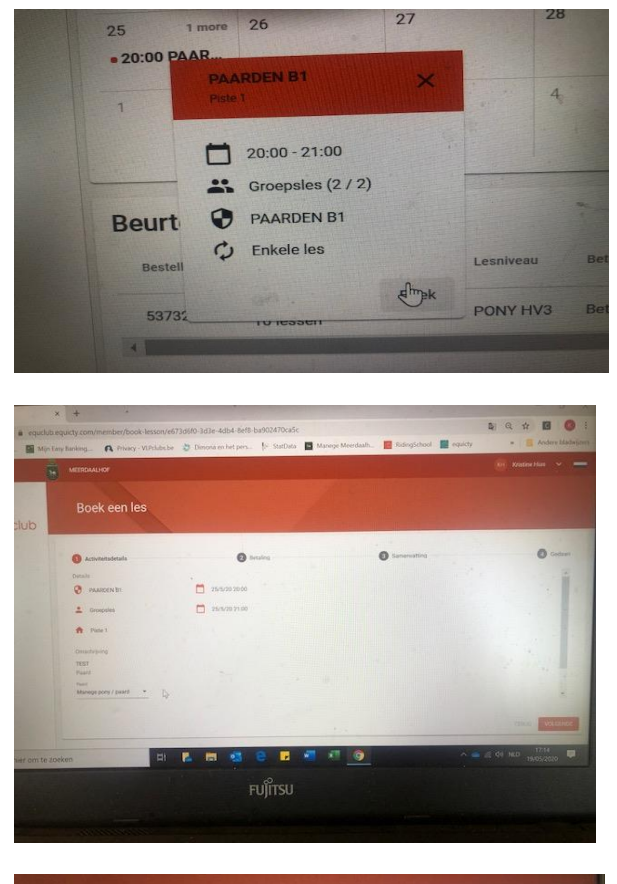

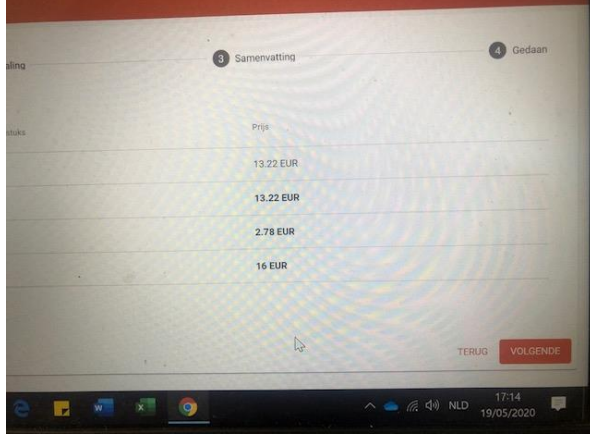

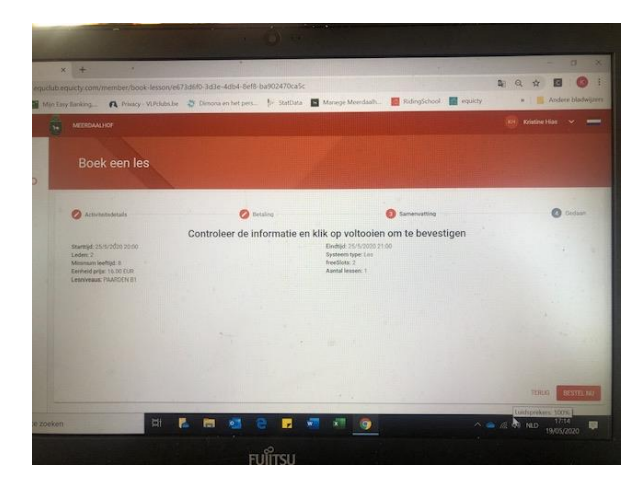

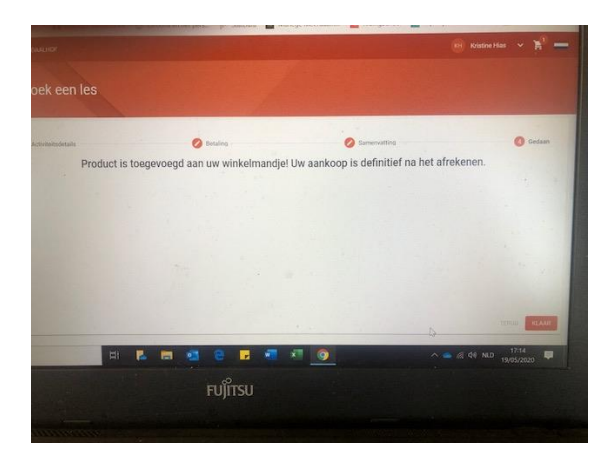

Je les is geboekt en bevindt zich in je WINKELMANDJE ! (rechtsboven)

Volgende stap => Klik op je winkelmandje

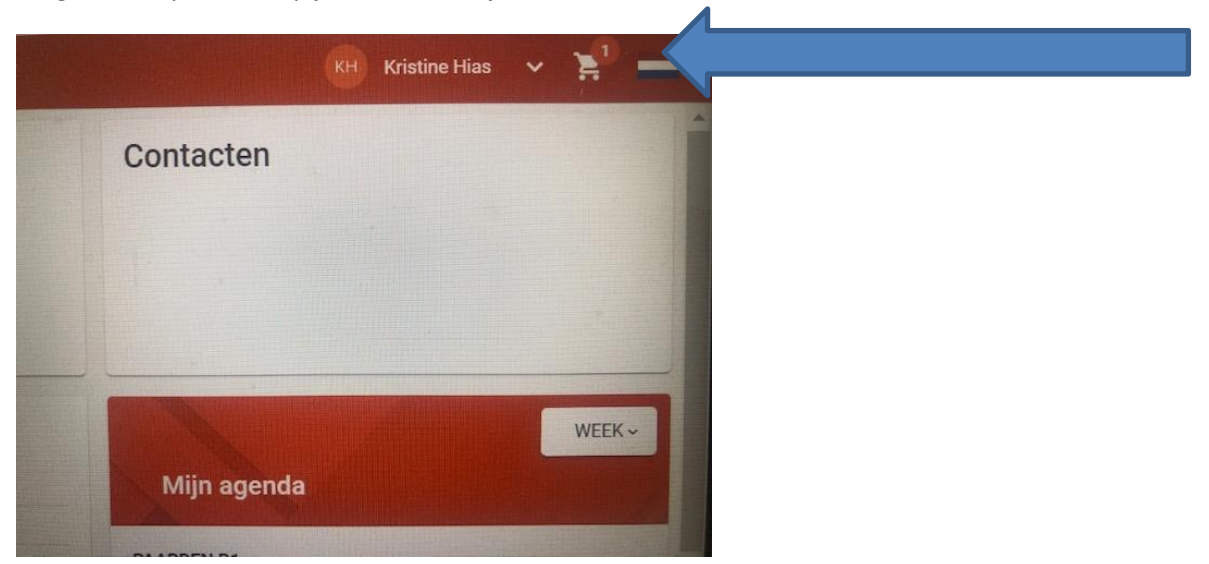

## Overzicht van je winkelmandje – klik nu op 'BESTEL NU'

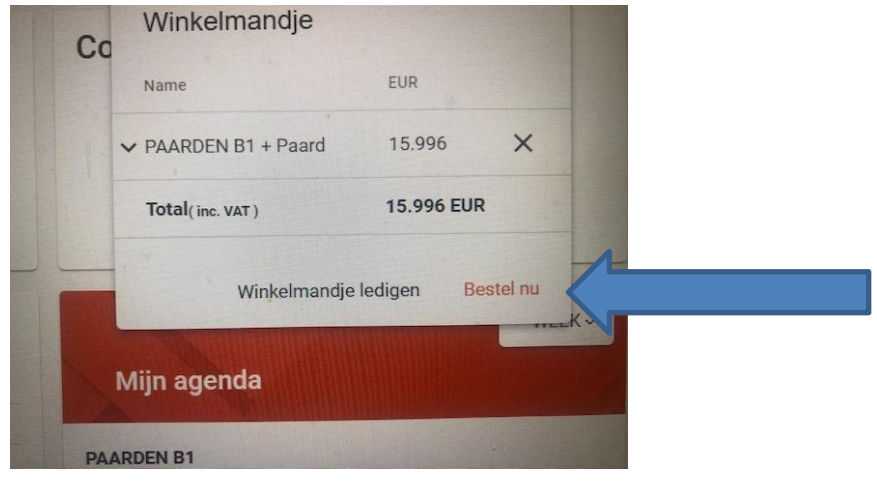

Volgende stap => Klik op 'KREDIETKAART' : dan zie je onderaan BANCONTACT staan, klik hierop

|                | C <sub>C</sub>            | <b>Betaling</b>             |                  |    |  |
|----------------|---------------------------|-----------------------------|------------------|----|--|
|                |                           | Name                        | EUR              |    |  |
|                | $\vee$ PAARDEN B1 + Paard |                             | 15.996           |    |  |
|                |                           | Total <sub>(inc. VAT)</sub> | 15.996 EUR       |    |  |
|                |                           | Kredietkaart                |                  | Kv |  |
|                |                           | Sofort                      | MM / JJ          |    |  |
| Zon            |                           | Giropay                     | <b>Bestel nu</b> |    |  |
| $\overline{3}$ | PAA.<br>25/5/3            | ideaal                      |                  |    |  |
| $-10$          |                           | Bancontact                  |                  |    |  |

BANCONTACT komt op scherm, klik nadien op bestel nu

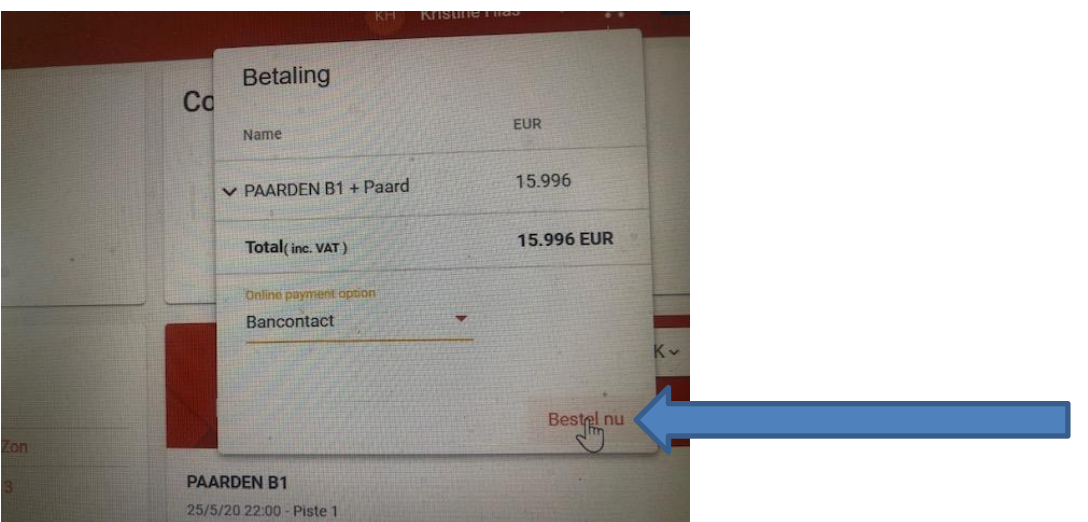

Onmiddellijk volgt het scherm om je betaling via je bancontactkaart uit te voeren het bedrag komt nu juist - €16

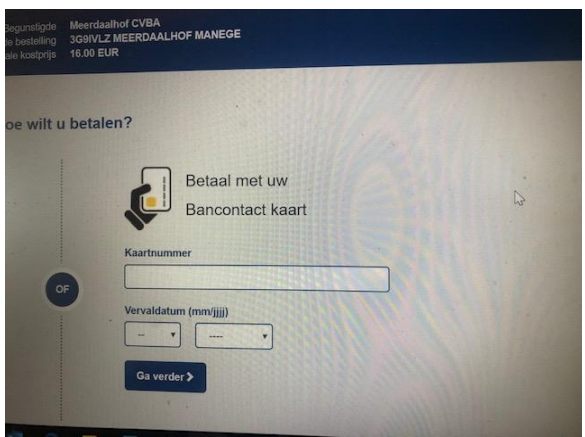

Je les is dan geboekt en betaald. Controleer het zelf nog eens bij 'Mijn Aankopen Proficiat – het is je gelukt ☺ Veel plezier in de les